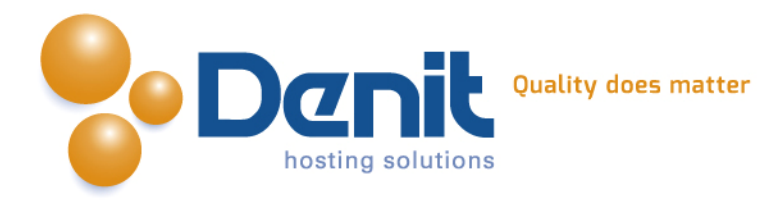

# **Denit**

Deze handleiding beschrijft de stappen die u dient te nemen om een Magento webshop te installeren.

Versie 1.0

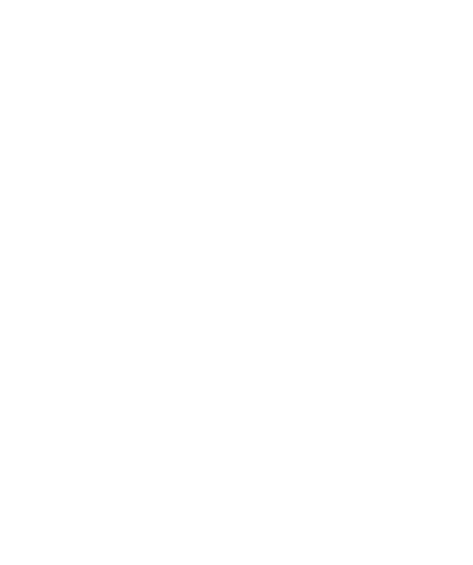

**Denit Hosting Solutions** Entertaing Science<br>Kabelweg 21<br>1014 BA Amsterdam

T+31 (0) 20 337 1801 F+31 (0) 20 337 1802 www.denit.nl

ABN AMRO 56.02.97.351 BIC/ Swift ABNANL2A<br>IBAN NL40ABNA0560297351

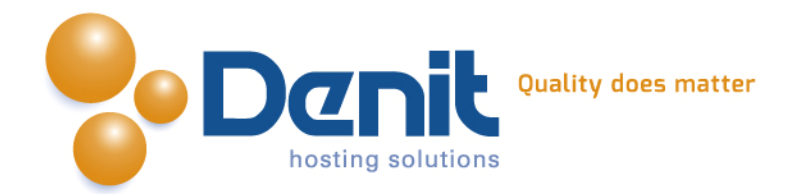

## *Magento webshop installeren*

#### **1)**

Om Magento te kunnen installeren heeft u een MySQL database nodig. Als u deze nog niet heeft, kunt u deze aanmaken via de Plesk interface. Zie hiervoor het artikel: MySQL database aanmaken (link: [https://www.online-helpdesk.nl\).](https://helpdesk.denit.nl/index.php?_m=knowledgebase&_a=viewarticle&kbarticleid=153&nav=0,4)

#### **2)**

U kunt Magento downloaden van de website van de makers ervan: [http://www.magentocommerce.com/download .](http://www.magentocommerce.com/download) Dit bestand moet u vervolgens op uw computer uitpakken en met een FTP-programma uploaden naar de map /httpdocs/ (Plesk) of /public\_html/ (DirectAdmin).

#### **3)**

Ga in uw browser naar uw website om de Magento installatie te starten. Volg de onderstaande stappen om Magento succesvol op uw hosting account te installeren.

#### **4)**

Volg daarna de onderstaande stappen om Magento op uw hosting account te installeren. Ga in uw browser naar uw website om de Magento installatie te starten.

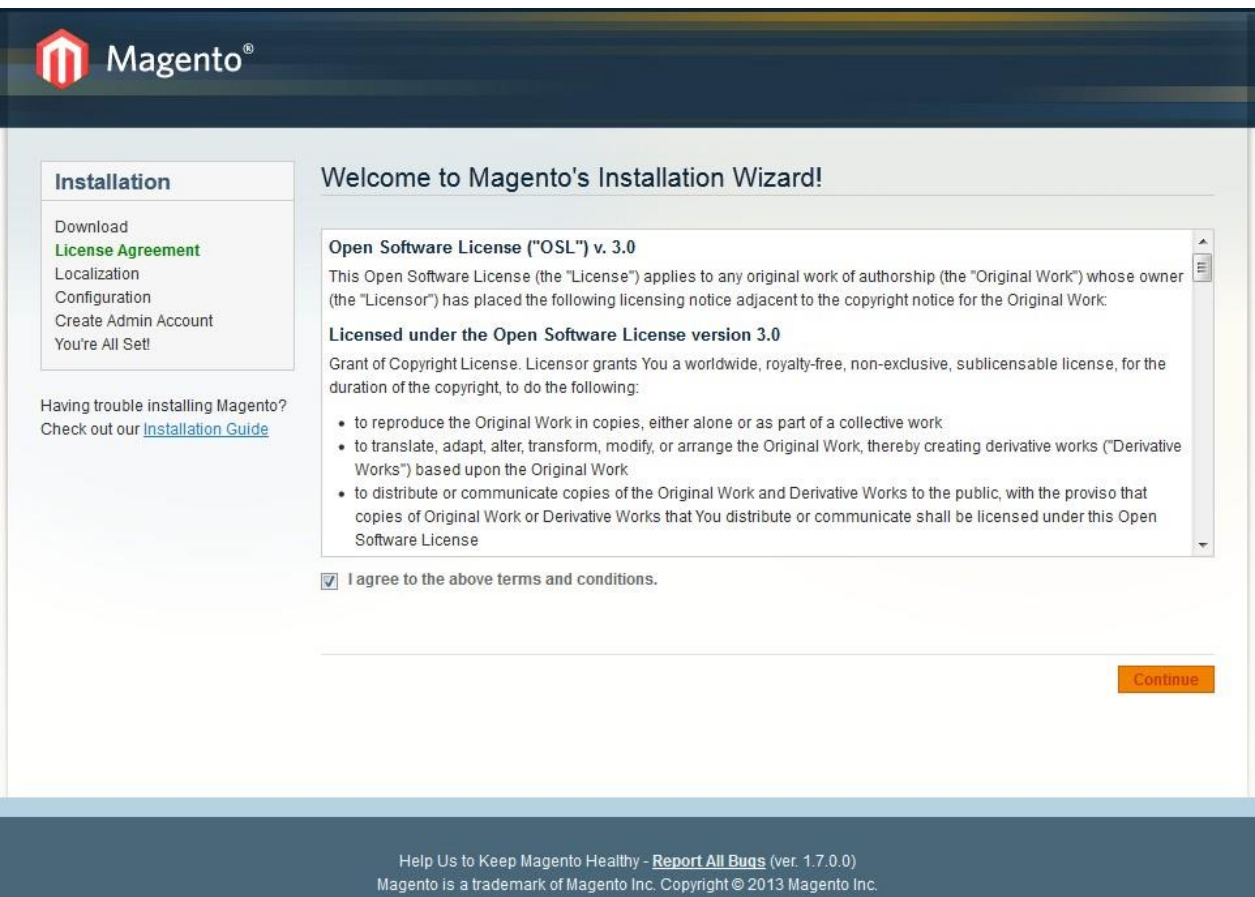

**Denit Hosting Solutions Kabelweg 21** 1014 BA Amsterdam

T+31 (0) 20 337 1801 F+31 (0) 20 337 1802 www.denit.nl

ABN AMRO 56.02.97.351 **BIC/ Swift ABNANL2A IBAN NL40ABNA0560297351**  2

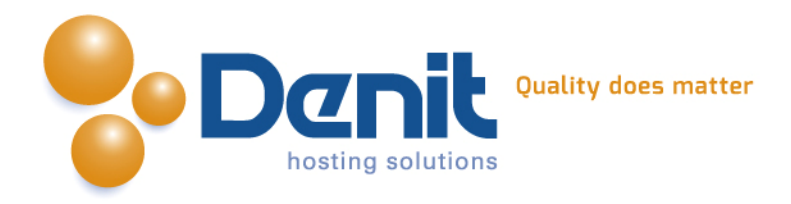

Zet het vinkje bij de terms and conditions aan en klik vervolgens op continue.

#### **5)**

Op deze pagina dient u uw locatie, tijdzone en de gewenste valuta op te geven. Klik vervolgens op continue. Mocht u meldingen krijgen dat enkele mappen of bestanden niet schrijfbaar zijn, kunt u dat instellen via de filemanager in Plesk. Hoe u dat kunt doen kunt u bekijken bij onze Plesk video tutorials. Deze informatie vindt u op: [https://www.online](https://helpdesk.denit.nl/index.php?_m=knowledgebase&_a=viewarticle&kbarticleid=147&nav=0,4)[helpdesk.nl/ .](https://helpdesk.denit.nl/index.php?_m=knowledgebase&_a=viewarticle&kbarticleid=147&nav=0,4)

Daarna klikt u continue.

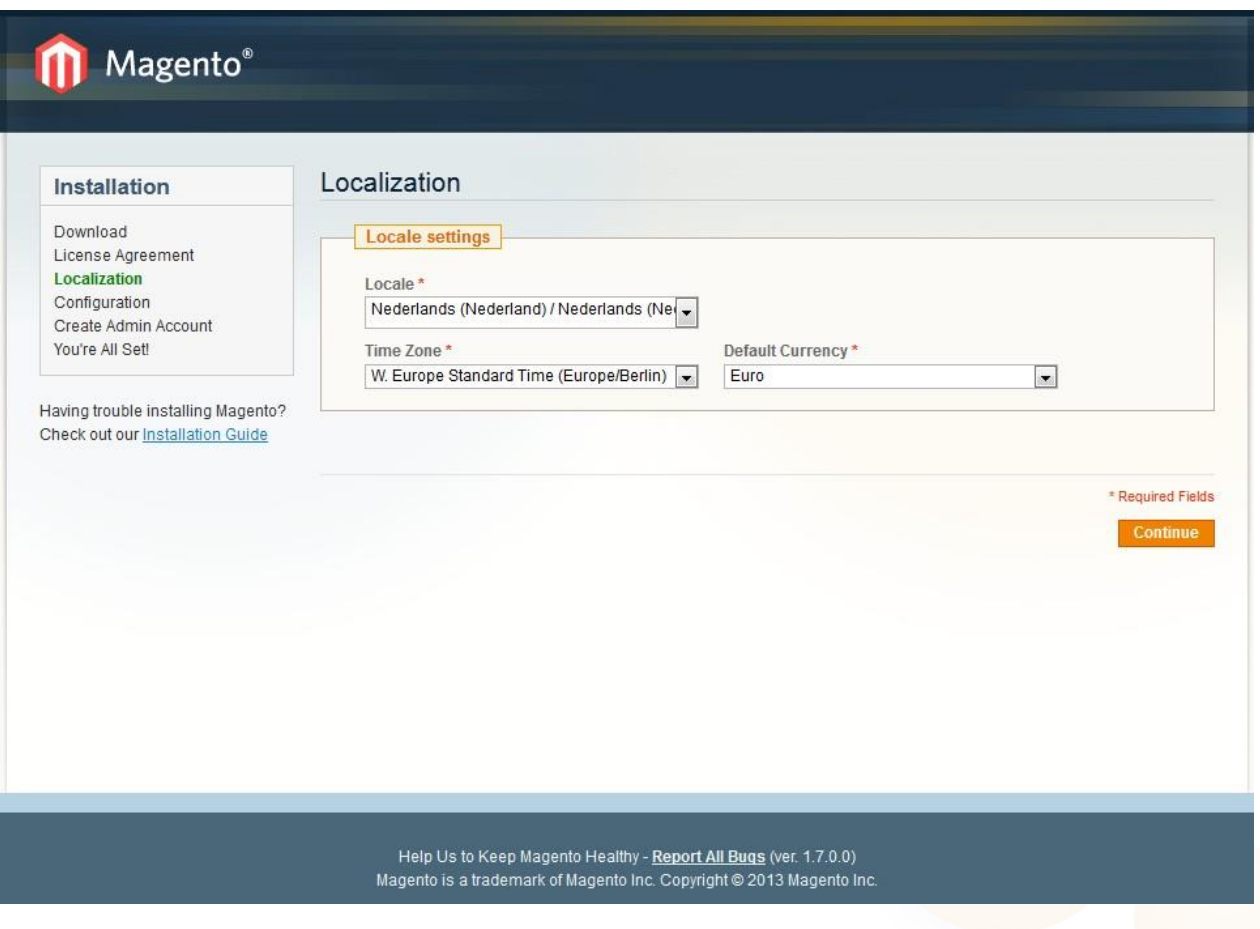

**Denit Hosting Solutions** Kabelweg<br>1014 BA Amsterdam

T+31 (0) 20 337 1801 F+31 (0) 20 337 1802 www.denit.nl

ABN AMRO 56.02.97.351 BIC/ Swift ABNANL2A<br>IBAN NL40ABNA0560297351 3

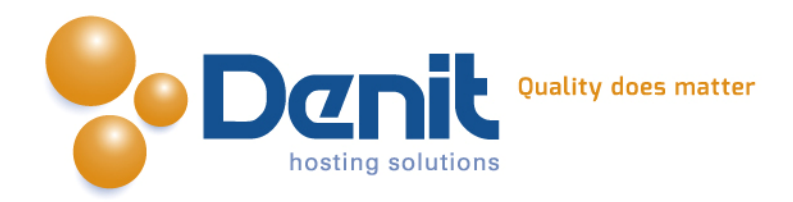

#### **6)**

Bij het onderdeel database connection vult u de gegevens in van de database die u in Plesk heeft aangemaakt. We raden aan een tabel prefix op te geven, bijvoorbeeld "mag\_". Bij het tweede onderdeel dient u Use Web Server (Apache) Rewrites te activeren. De overige opties kunt u zo laten staan. Klik vervolgens op continue.

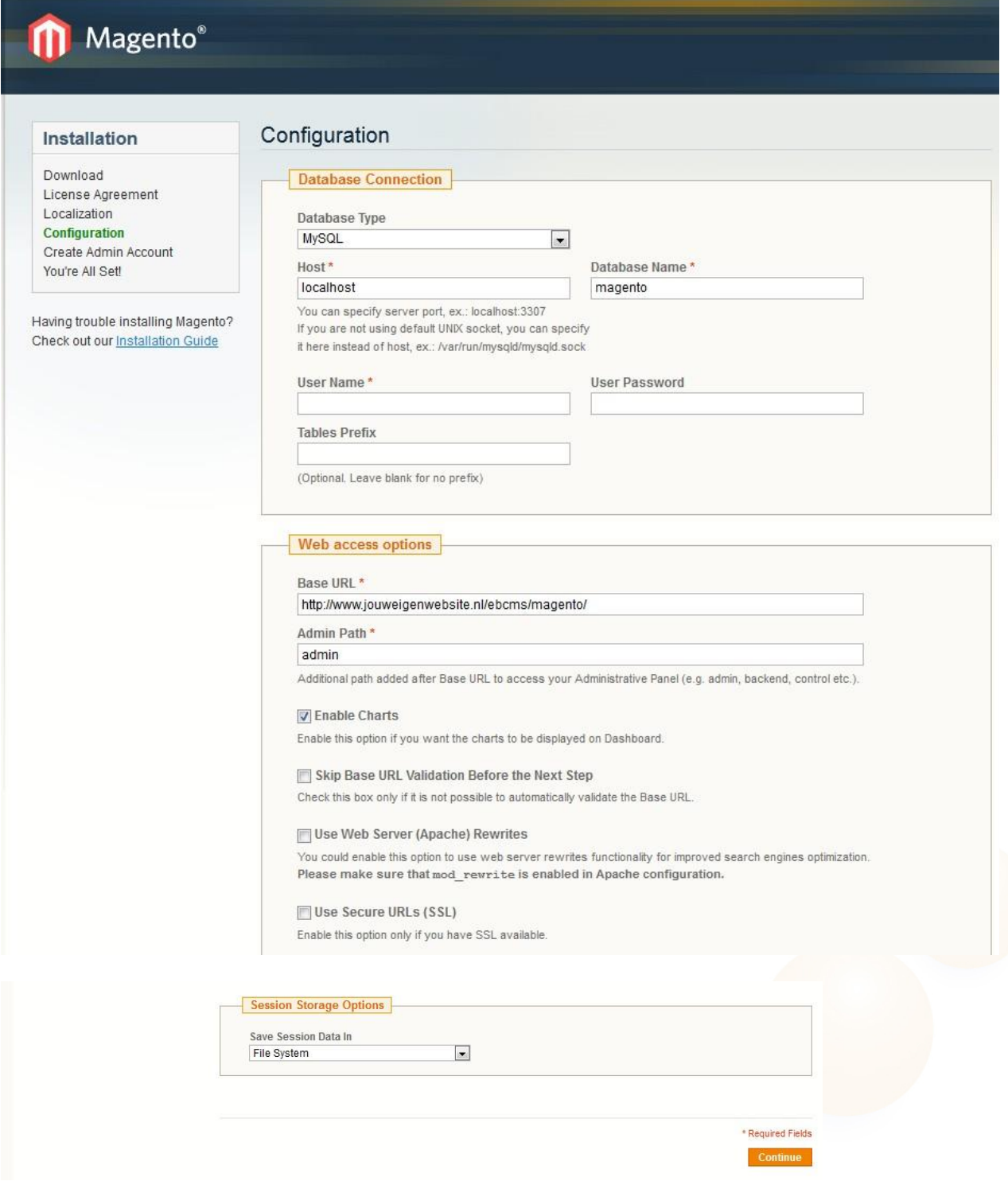

**Denit Hosting Solutions** Kabelweg<br>1014 BA Amsterdam

T+31 (0) 20 337 1801 F +31 (0) 20 337 1802<br>www.denit.nl

ABN AMRO 56.02.97.351 BIC/ Swift ABNANL2A<br>IBAN NL40ABNA0560297351 BTW NL 8234.94.068.B.01 KvK 34.19.12.83

4

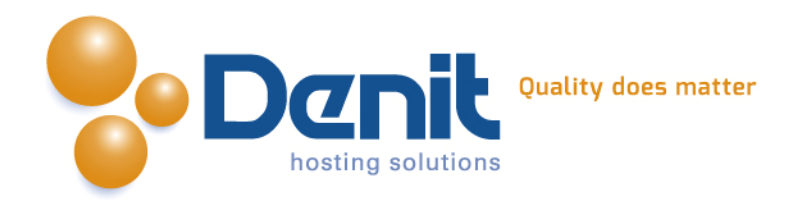

#### **7)**

We zijn nu aangekomen bij de laatste stap. Hier vult u uw persoonlijke gegevens in. Daaronder geeft u de naam en wachtwoord op die u zult gebruiken om in te loggen op de admin pagina van uw webshop. De encryption key hoeft u niet in te vullen, die laten we automatisch genereren.

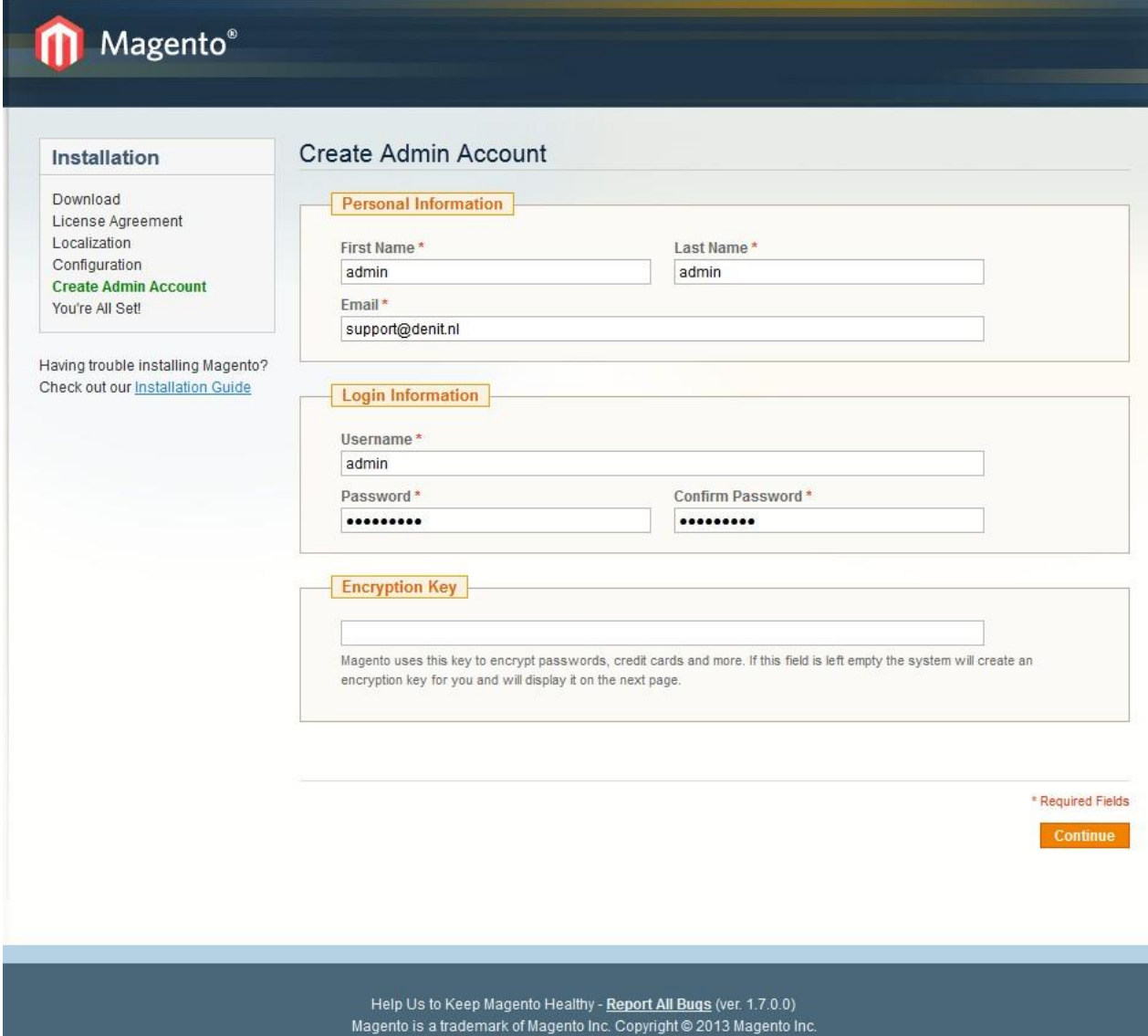

### T+31 (0) 20 337 1801 F +31 (0) 20 337 1802<br>www.denit.nl

ABN AMRO 56.02.97.351 BIC/ Swift ABNANL2A<br>IBAN NL40ABNA0560297351 5

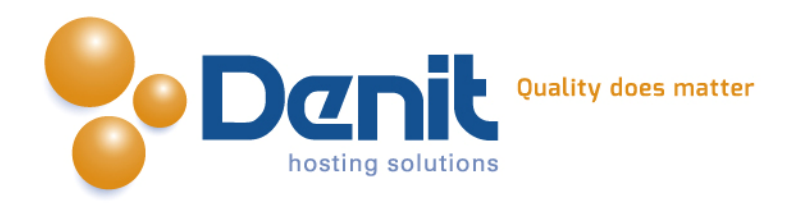

#### **8)**

Uw Magento webshop is nu geïnstalleerd. Op de locatie van de zwarte balk staat uw encryption key, bewaar deze goed. U kunt nu uw website gaan beheren door te gaan naar <http://ww.uwdomeinnaan.ext/admin> .

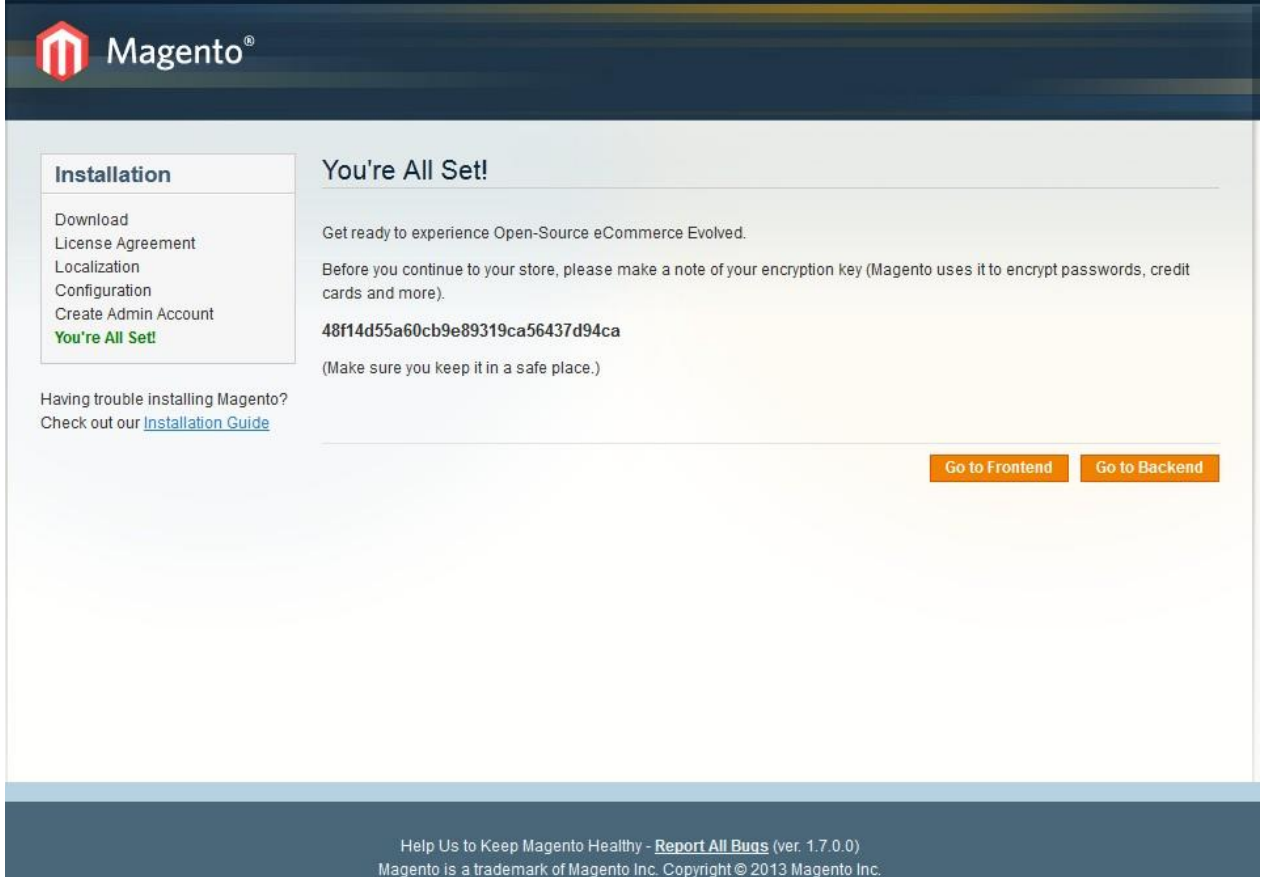

Veel plezier met uw Magento webshop!

![](_page_5_Picture_5.jpeg)

**Denit Hosting Solutions** Kabelweg<br>1014 BA Amsterdam

T +31 (0) 20 337 1801 F +31 (0) 20 337 1802<br>www.denit.nl

ABN AMRO 56.02.97.351 BIC/ Swift ABNANL2A<br>IBAN NL40ABNA0560297351 6

![](_page_6_Picture_0.jpeg)

![](_page_6_Picture_1.jpeg)

**Denit Hosting Solutions** Kabelweg<br>1014 BA Amsterdam

T +31 (0)20 337 1801<br>F +31 (0)20 337 1802<br>www.denit.nl

ABN AMRO 56.02.97.351 BIC/ Swift ABNANL2A<br>IBAN NL40ABNA0560297351

7